# Hortonworks Data Platform

Ranger User Guide

(Apr 13, 2015)

docs.hortonworks.com

#### Hortonworks Data Platform: Ranger User Guide

Copyright © 2012-2015 Hortonworks, Inc. Some rights reserved.

The Hortonworks Data Platform, powered by Apache Hadoop, is a massively scalable and 100% open source platform for storing, processing and analyzing large volumes of data. It is designed to deal with data from many sources and formats in a very quick, easy and cost-effective manner. The Hortonworks Data Platform consists of the essential set of Apache Hadoop projects including MapReduce, Hadoop Distributed File System (HDFS), HCatalog, Pig, Hive, HBase, Zookeeper and Ambari. Hortonworks is the major contributor of code and patches to many of these projects. These projects have been integrated and tested as part of the Hortonworks Data Platform release process and installation and configuration tools have also been included.

Unlike other providers of platforms built using Apache Hadoop, Hortonworks contributes 100% of our code back to the Apache Software Foundation. The Hortonworks Data Platform is Apache-licensed and completely open source. We sell only expert technical support, training and partner-enablement services. All of our technology is, and will remain free and open source.

Please visit the Hortonworks Data Platform page for more information on Hortonworks technology. For more information on Hortonworks services, please visit either the Support or Training page. Feel free to Contact Us directly to discuss your specific needs.

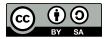

Except where otherwise noted, this document is licensed under Creative Commons Attribution ShareAlike 3.0 License. http://creativecommons.org/licenses/by-sa/3.0/legalcode

### **Table of Contents**

| 1. Security Introduction                                                    |     |
|-----------------------------------------------------------------------------|-----|
| 1.1. Centralized Security Administration in Hadoop                          | . 2 |
| 2. Opening and Closing the Console                                          | 3   |
| 3. Console Operations Summary                                               | 4   |
| 4. Repository Manager                                                       | 5   |
| 4.1. HDFS Repository Configuration                                          | 5   |
| 4.2. Hive Repository Configuration                                          |     |
| 4.3. HBase Repository Configuration                                         | . 7 |
| 4.4. Knox Repository Configuration                                          | 7   |
| 4.5. Storm Repository Configuration                                         | 7   |
| 5. Policy Manager                                                           | . 9 |
| 5.1. HDFS Policy Creation                                                   |     |
| 5.2. Hive Policy Creation                                                   |     |
| 5.3. Providing User Access to Hive Database Tables from the Command Line    |     |
| 5.4. HBase Policy Creation                                                  |     |
| 5.5. Providing User Access to HBase Database Tables from the Command Line   |     |
| 5.6. Knox Policy Creation                                                   |     |
| 5.7. Storm Policy Creation                                                  | 16  |
| 6. Users/Groups Administration                                              |     |
| 6.1. Add User                                                               | 18  |
| 6.2. Edit User                                                              | 19  |
| 6.3. Add Group                                                              |     |
| 6.4. Edit Group                                                             |     |
| 7. Analytics Administration                                                 |     |
| 8. Auditing                                                                 |     |
| 8.1. Access Sub-tab                                                         | 22  |
| 8.2. Different view when we click on an operation (Update operation in this |     |
| case)                                                                       |     |
| 8.3. Agents                                                                 |     |
| 8.4. Admin Sub-tab                                                          |     |
| 8.5. Login Sessions Sub-tab                                                 |     |
| 8.6. Agents Sub-tab                                                         |     |
| 9. Special Requirements for High Availability Environments                  |     |
| 10. About HDP                                                               | 28  |

### List of Tables

| 5.1. HDFS Add Policy Fields          | 10 |
|--------------------------------------|----|
| 5.2. Hive Add Policy Fields          |    |
| 5.3. Knox Policy Labels              | 15 |
| 5.4. Knox Permissions                | 16 |
| 5.5. Knox User and Group Permissions | 17 |
| 8.1. Auditing Search Criteria        | 23 |
| 8.2. Agents Search Criteria          | 23 |

# **1. Security Introduction**

Centralized security administration in a Hadoop environment has four aspects:

• Authentication

Effected by Kerberos in native Apache Hadoop, and secured by the Apache Knox Gateway via the HTTP/REST API. (For further information, see the Apache Knox Gateway Manager Guide.)

• Authorization

Fine-grained access control provides flexibility in defining policies...

- on the folder and file level, via HDFS
- on the database, table and column level, via Hive
- on the table, column family and column level, via HBase
- Audit

Controls access into the system via extensive user access auditing in HDFS, Hive and HBase at...

- IP address
- Resource/resource type
- Timestamp
- Access granted or denied
- Data Protection

Provided by wire encryption, volume encryption and (via HDFS TDE and Hortonworks partners) file/column encryption

|                        | Centralized Security Administration                                                                                          |                                                                                                    |                                                                                            |                                                                                                    |
|------------------------|----------------------------------------------------------------------------------------------------|----------------------------------------------------------------------------------------------------|--------------------------------------------------------------------------------------------|----------------------------------------------------------------------------------------------------|
|                        | Authentication<br>Who am I/prove it?                                                                                         | Authorization<br>Restrict access to<br>explicit data                                                              | Audit<br>Understand who<br>did what                                                        | Data Protection<br>Encrypt data at<br>rest & in motion                                                              |
| HDP 2.2<br>+<br>Ranger | <ul> <li>Kerberos in native<br/>Apache Hadoop</li> <li>HTTP/REST API<br/>Secured with<br/>Apache Knox<br/>Gateway</li> </ul> | <ul> <li>HDFS, Hive and<br/>Hbase (Storm<br/>and Knox in 2.2)</li> <li>Fine-grained<br/>access control</li> </ul> | <ul> <li>Centralized<br/>audit reporting</li> <li>Policy and<br/>access history</li> </ul> | <ul> <li>Wire<br/>encryption in<br/>Hadoop</li> <li>Orchestrated<br/>encryption with<br/>3rd party tools</li> </ul> |

**Ranger Security Administration** 

### **1.1. Centralized Security Administration in** Hadoop

Central security administration is provided through the the Apache Ranger console, which delivers a 'single pane of glass' for the security administrator. The console ensures consistent security policy coverage across the entire Hadoop stack.

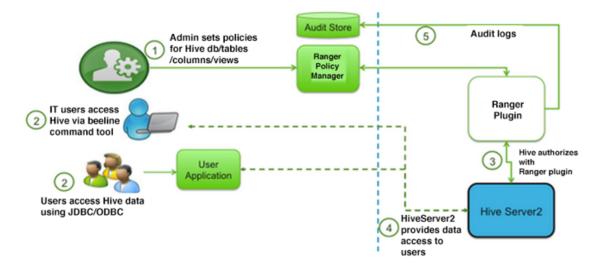

**Ranger Central Security Administration** 

# **2. Opening and Closing the Console**

To invoke the Ranger Console, log in to the Ranger portal. To log in, use your username and password.

| Ranger                               |  |
|--------------------------------------|--|
| Lusername:<br>admin<br>Password:<br> |  |
| Sign In                              |  |

#### **Ranger Login Console**

Once you log in, your username is also displayed on the Ranger Console home page.

**To log out of the Ranger Console**, click your username, in the top right-hand corner of the screen. At the drop-down menu, click Logout.

| Ranger         | D Policy Manager | 🔮 Users/Gro | ups 🛆 Analytics | D Audit    |          | 🔒 admin                                        |
|----------------|------------------|-------------|-----------------|------------|----------|------------------------------------------------|
| Manage Reposit |                  |             |                 |            |          | <ul> <li>Profile</li> <li>ひ Log Out</li> </ul> |
|                | )                | +           | HIVE            | +          | B HBASE  | +                                              |
| hadoopdev      | Ø                | hived       | ev              | <b>a</b> 5 | hbasedev | 2                                              |
|                | (                | +           | STORM           | +          |          |                                                |
| knoxdev        | Ø                | storm       | ndev            |            |          |                                                |
|                |                  |             |                 |            |          |                                                |
|                |                  |             |                 |            |          |                                                |
|                |                  |             |                 |            |          |                                                |

#### **Ranger Console Home Page**

# **3. Console Operations Summary**

The Ranger console controls five types of functions:

- The Repository Manager (visible upon user login, as shown above) adds and administers service repositories.
- The Policy Manager tab creates and administers repository policies.
- The Users/Groups tab assigns policy permissions to users and groups.
- The Analytics tab is used to perform analytics on one or more HDFS, Hive, HBase, Knox or Storm policies.
- The Audit tab monitors user activity at the resource level, and conditional auditing based on users, groups or time.

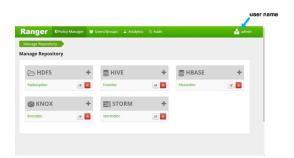

**Ranger Repository Manager** 

## 4. Repository Manager

The Ranger Repository Manager is open by default in the Ranger Console. To return to the Repository Manager from any tab in the Ranger Console, go to the top left corner of the console and click Ranger.

- **To add a new repository** to the Policy Manager, click the + button in the appropriate box on the Ranger Policy Manager, then complete the repository screen. When you are finished filling in the screen, click the green Add button.
- **To edit a repository** in the Policy Manager, click the Edit icon to the right of the entry for that repository. The Policy Manager displays an expanded view of that repository, including a list of the policies it contains, their status, and the groups designated to administer those policies.
- **To delete a repository** from the Policy Manager, click the Delete icon to the right of the entry for that repository.

| Ranger      | Policy Manager | 🔮 Users  | Groups 👗 Analytics | 🗅 Audit    |          | 🔒 admin      |
|-------------|----------------|----------|--------------------|------------|----------|--------------|
| Manage Repo | sitory         |          |                    |            |          |              |
| Manage Rep  | ository        |          |                    |            |          |              |
| 🕞 HD        | FS             | +        | SHIVE .            | +          | B HBASE  | +            |
| hadoopde    | (              | <b>R</b> | hivedev            | e 🔳        | hbasedev | 2 🖬          |
| TEST_HDFS   | a.             | 8        |                    |            |          |              |
|             | x              | +        | STORM              | +          | Add re   | epository    |
| knoxdev     |                | CF 0     | stormdev           | 2 🗖 🗸      | Delete   | e repository |
|             |                |          |                    | <b></b>    |          |              |
|             |                |          | -                  |            |          |              |
|             |                |          | E                  | dit reposi | tory     |              |
|             |                |          |                    |            |          |              |

#### Ranger Policy Manager Console

This section describes how to configure repositories in:

- HDFS
- Hive
- HBase
- Knox
- Storm

### **4.1. HDFS Repository Configuration**

To add a repository to HDFS, complete the HDFS Create Repository screen as follows:

| Field name                                | Description                                                                                                    |
|-------------------------------------------|----------------------------------------------------------------------------------------------------|
| Repository Name                           | The name of the repository; required when configuring agents.                                                                                                    |
| Description                               | A description of the repository.                                                                                                    |
| Active Status                             | Enabled or Disabled.                                                                                                    |
| Repository Type                           | HDFS (cannot be modified).                                                                                                    |
| User Name                                 | The end system username that can be used for connection.                                                                                                    |
| Password                                  | The password for the username entered above.                                                                                                    |
| fs.default.name                           | The location of the Hadoop HDFS service, as noted in the hadoop configuration file core-site.xml OR (if this is a HA environment) the path for the primary NameNode.                                        |
| hadoop.security.authorization             | The type of authorization in use, as noted in the hadoop configuration file core-site.xml; either simple or Kerberos. (Required only if authorization is enabled).                                          |
| hadoop.security.auth_to_local             | Maps the login credential to a username with Hadoop;<br>use the value noted in the hadoop configuration file, core-<br>site.xml.                                                                            |
| dfs.datanode.kerberos.principal           | The principal associated with the datanode where the repository resides, as noted in the hadoop configuration file hdfs-site.xml. (Required only if Kerberos authenticaiton is enabled).                    |
| dfs.namenode.kerberos.principal           | The principal associated with the NameNode where the repository resides, as noted in the hadoop configuration file hdfs-site.xml. (Required only if Kerberos authentication is enabled).                    |
| dfs.secondary.namenode.kerberos.principal | The principal associated with the secondary NameNode<br>where the repository resides, as noted in the hadoop<br>configuration file hdfs-site.xml. (Required only if Kerberos<br>authentication is enabled). |
| Common Name For Certificate               | The name of the certificate.                                                                                                    |
|                                           | 1                                                                                                    |

### 4.2. Hive Repository Configuration

To add a repository to Hive, complete the Hive Create Repository screen as follows:

| Field name                  | Description                                                                                                    |
|-----------------------------|----------------------------------------------------------------------------------------------------|
| Repository Name             | The name of the repository; required when configuring agents.                                                                                   |
| Description                 | A description of the repository.                                                                                                    |
| Active Status               | Enabled or Disabled.                                                                                                    |
| Repository Type             | Hive (cannot be modified).                                                                                                    |
| User Name                   | The end system username that can be used for connection.                                                                                        |
| Password                    | The password for the username entered above.                                                                                                    |
| jdbc.driver ClassName       | The full classname of the driver used for Hive connections.<br>Default: org.apache.hive.jdbc.HiveDriver                                         |
| jdbc.url                    | The complete connection URL, including port and database name. (Default port: 10000.) For example, on the sandbox, jdbc:hive2://sandbox:10000/. |
| Common Name For Certificate | The name of the certificate.                                                                                                    |

### **4.3. HBase Repository Configuration**

To add a repository to HBase, complete the HBase Create Repository screen as follows:

| Field name                         | Description                                                                                                    |
|------------------------------------|----------------------------------------------------------------------------------------------------|
| Repository Name                    | The name of the repository; required when configuring agents.                                                                                   |
| Description                        | A description of the repository.                                                                                                    |
| Active Status                      | Enabled or Disabled.                                                                                                    |
| Repository Type                    | HBase (cannot be modified).                                                                                                    |
| User Name                          | The end system username that can be used for connection.                                                                                        |
| Password                           | The password for the username entered above.                                                                                                    |
| hadoop.security.authorization      | The complete connection URL, including port and database name. (Default port: 10000.) For example, on the sandbox, jdbc:hive2://sandbox:10000/. |
| hbase.master.kerberos.principal    | The Kerberos principal for the HBase Master. (Required only if Kerberos authenticaiton is enabled.)                                             |
| hbase.security.authentication      | As noted in the hadoop configuration file hbase-site.xml.                                                                                       |
| hbase.zookeeper.property.cientPort | As noted in the hadoop configuration file hbase-site.xml.                                                                                       |
| hbase.zookeeper.quorum             | As noted in the hadoop configuration file hbase-site.xml.                                                                                       |
| zookeeper.znode.parent             | As noted in the hadoop configuration file hbase-site.xml.                                                                                       |

### **4.4. Knox Repository Configuration**

To add a repository to Knox, complete the Knox Create Repository screen as follows:

| Field name                  | Description                                                   |
|-----------------------------|---------------------------------------------------------------|
| Repository Name             | The name of the repository; required when configuring agents. |
| Description                 | A description of the repository.                              |
| Active Status               | Enabled or Disabled.                                          |
| Repository Type             | Knox (cannot be modified).                                    |
| User Name                   | The end system username that can be used for connection.      |
| Password                    | The password for the username entered above.                  |
| knox.url                    | The Gateway URL for Knox.                                     |
| Common Name For Certificate | The name of the certificate.                                  |

### 4.5. Storm Repository Configuration

To add a repository to Storm, complete the Storm Create Repository screen as follows:

| Field name      | Description                                                   |
|-----------------|---------------------------------------------------------------|
| Repository Name | The name of the repository; required when configuring agents. |
| Description     | A description of the repository.                              |
| Active Status   | Enabled or Disabled.                                          |

| Field name                  | Description                                                       |
|-----------------------------|-------------------------------------------------------------------|
| Repository Type             | Storm (cannot be modified).                                       |
| User Name                   | The end system username that can be used for connection.          |
| Password                    | The password for the username entered above.                      |
| nimbus.url                  | Hostname of nimbus format, in the form:<br>http://ipaddress:8080. |
| Common Name For Certificate | The name of the certificate.                                      |

# **5. Policy Manager**

To examine the policies associated with each repository, go to the service where the repository resides and click the edit button. The Ranger Policy Manager view opens and an expanded view of that repository displays, with the policies listed beneath. The policy view includes a search window.

- **To add a new policy** to the repository, click the Add New Policy button. The form looks slightly different, depending on the type of repository to which you are adding the policy.
- **To edit a policy**, click the Edit icon to the right of the entry for that repository. The Policy Manager displays an expanded view of that policy.
- To delete a policy, click the Delete icon to the right of the entry for that repository.

| Inger Ofulcy b<br>Nange Repository 🔪 11 |       | Users/Groups 🛓 Ani |           |        | Ad            | d No     | w Pol      | lov    |
|-----------------------------------------|-------|--------------------|-----------|--------|---------------|----------|------------|--------|
| t of Policies : TEST_H                  | 1,296 |                    |           |        | Au            | CI NG    | W FOI      | icy    |
| (4. Search for your policy              |       |                    |           | -      | 0             | 600      | New Policy |        |
| Put y Name                              |       | Resource Path      | Recursive | Groups | Audit Legging | Status   | Action     |        |
| 1017_HOF5_1-1-41141030                  | 514   |                    | 202       | -      | -             | Enabline | 204        | Delete |
| Autore                                  | 141   | b*                 |           | -      | 6 M           | Enabled  | a 🗖        | Policy |
| 4/4                                     | 18    |                    |           | -      | 60%           | Enabled  | a 🗖        | ,      |

#### **Ranger Policy Manager**

#### **Open Repository With Policy List**

This section describes the requirements for policy creation in

- HDFS
- Hive
- HBase
- Knox
- Storm

### **5.1. HDFS Policy Creation**

Through configuration, Apache Ranger enables both Ranger policies and HDFS permissions to be checked for a user request. When the NameNode receives a user request, the Ranger plugin checks for policies set through the Ranger Policy Manager. If there are no policies, the Ranger plugin checks for permissions set in HDFS.

We recommend that permissions be created at the Ranger Policy Manager, and to have restrictive permissions at the HDFS level.

To add a policy to an HDFS repository, use the HDFS Add Policy form.

| olicy Details :                           |                          |       |        |       |        |       |  |
|-------------------------------------------|--------------------------|-------|--------|-------|--------|-------|--|
| Policy Name                               |                          | enal  | iled 🌔 |       |        |       |  |
| Select Table Name *                       | Select Tables            |       |        |       |        |       |  |
| Select Column Families                    | Select Column Families   |       |        |       |        |       |  |
| Enter Column Name                         | Enter Column Name        |       |        |       |        |       |  |
| Audit Logging                             | ON CO                    |       |        |       |        |       |  |
|                                           |                          | Group | Read   | Write | Create | Admin |  |
| ser and Group Permi                       | ssions :                 | iroup | Read   | Write | Create | Admin |  |
| ser and Group Permi                       | ssions :<br>Select (     | Group |        |       |        |       |  |
| ser and Group Permi                       | ssions :<br>Select Group |       |        |       |        |       |  |
| ser and Group Permis<br>Group Permissions | ssions :<br>Select Group |       | 0      | 0     | 0      | 0     |  |

#### HDFS Policy Creation Console

#### HDFS Add Policy Form

Complete the HDFS Add Policy Form as follows:

#### Table 5.1. HDFS Add Policy Fields

| Field             | Description                                                                                                    |
|-------------------|----------------------------------------------------------------------------------------------------|
| Enter Policy Name | Enter a unique name for this policy. The name cannot be duplicated anywhere in the system.                                                                                                    |
| Resource Path     | Define the resource path for the policy folder/file. To<br>avoid the need to supply the full path OR to enable the<br>policy for al subfolders or files, you can either complete<br>this path using wildcards (for example, /home*) or specify<br>that the policy should be recursive. (See below.) |
| Description       | (Optional) Describe the purpose of the policy.                                                                                                    |
| Recursive         | Select if all files or subfolders within the existing folder<br>will be included in this policy. (Use this option if you have<br>specified a specific Resource Path to the top-level folder,<br>but want all subfolders or files to be included).                                                   |
| Audit Logging     | Specify whether this policy is audited. (De-select to disable auditing).                                                                                                    |
| Group Permissions | Use the pick list to assign group permissions appropriate<br>to this policy. If desired, assign the group Administration<br>privileges for the chosen resource. To add users or groups<br>to the list, click the + button. (For further information, see<br>Users).                                 |
| User Permissions  | Use the pick list to assign group permissions appropriate<br>to this policy. If desired, designate one or more users as<br>Administrators for the chosen resource.                                                                                                    |

| Field          | Description                                             |
|----------------|---------------------------------------------------------|
| Enable/Disable | Policies are enabled by default. To restrict user/group |
|                | access for a policy, disable the policy.                |

### **5.2. Hive Policy Creation**

You can create policies in Hive at the Database Name, Table Name, and Column Name level.

To add a policy to a Hive repository, use the Hive Add Policy form.

| olicy Details :                          |                              |        |        |        |      |       |            |           | _         |            |   |
|------------------------------------------|------------------------------|--------|--------|--------|------|-------|------------|-----------|-----------|------------|---|
| Policy Name                              |                              | enabl  | ed 🜔   |        |      |       |            |           |           |            |   |
| Select Database Name *                   | Select Databases             |        |        |        |      |       |            |           |           |            |   |
| Table - •                                | Select Tables                | lacha  | se ()) |        |      |       |            |           |           |            |   |
| Select Column Name                       | Select Columns               | inclu  | de 🕕   |        |      |       |            |           |           |            |   |
|                                          |                              |        |        |        |      |       |            |           |           |            |   |
| Audit Logging                            | ত্য                          |        |        |        |      |       |            |           |           |            |   |
| Audit Logging<br>ser and Group Permit    | ssions :                     | Select | Update | Create | Drop | Alter | Index      | Lock      | All       | Admin      |   |
| ser and Group Permi                      |                              | Select | Update | Create | Drop | Alter | Index<br>© |           | <b>A1</b> | Admin<br>© |   |
| ser and Group Permi                      | ssions :<br>Select Group     |        |        |        | -    |       |            |           |           |            | _ |
| ser and Group Permi                      | Select Group                 | 0      |        | 0      | 0    | 0     | 0          | 0         | 0         | 0          | _ |
| ser and Group Permi<br>Group Permissions | Select Group<br>Select Group | 0      | 0      | 0      | 0    | 0     | 0          | 0<br>Lock | 0         | 0          | _ |

**Hive Policy Creation Console** 

**Hive Add Policy Form** 

Complete the Hive Add Policy Form as follows:

#### Table 5.2. Hive Add Policy Fields

| Field                | Description                                                                                                    |
|----------------------|----------------------------------------------------------------------------------------------------|
| Enter Policy Name    | Enter an appropriate policy name. This name cannot be duplicated across the system. This field is mandatory.          |
| Select DataBase Name | Select the appropriate database. Multiple databases can be selected for a particular policy. This field is mandatory. |
| Table/UDF Drop-down  | To continue adding a table-based policy, keep Table selected. To add a User Defined Function (UDF), select UDF.       |
| Select Table Name    | For the selected database, select table(s) for which the policy will be applicable.                                   |

| Field              | Description                                                                                                    |
|--------------------|----------------------------------------------------------------------------------------------------|
| Select Column Name | For the selected database and table(s), select columns for which the policy will be applicable.                                                                                                    |
| Enter UDF Name     | When UDF is selected, this field displays in place of Select<br>Table Name and Select Column Name. Enter the name of<br>the User Defined Function that should be the subject of<br>the new policy.                                     |
| Audit Logging      | Specify whether this policy is audited. (De-select to disable auditing).                                                                                                    |
| Group Permissions  | Specify the group to which this policy applies. To<br>designate the group as an Administrator for the chosen<br>research, specify Admin permission. (Administrators can<br>create child policies based on existing policies).          |
| User Permissions   | Specify a particular user to which this policy applies<br>(outside of an already-specified group) OR designate a<br>particular user as Admin for this policy (Administrators can<br>create child policies based on existing policies). |
| Include/Exclude    | Flags particular fields (table names or column names)<br>as being included or excluded from consideration in the<br>policy.                                                                                                    |
| Enable/Disable     | Policies are enabled by default. To restrict user or group access for the policy, select Disable.                                                                                                    |

Wild cards can be included in the resource path, in the database name, the table name, or column name:

- \* indicates zero or more occurrences of characters
- ? indicates a single character

### **5.3. Providing User Access to Hive Database** Tables from the Command Line

Hive provides the means to manage user access to Hive database tables directly from the command line. The most commonly-used commands are:

• GRANT

Syntax: grant <permissions> on table to user <user or group>;

For example, to create a policy that grants user1 SELECT permission on the table default-hivesmoke22074, the command is grant select on table default.hivesmoke22074 to user user1;

The syntax is the same for granting UPDATE, CREATE, DROP, ALTER, INDEX, LOCK, ALL and ADMIN rights.

• REVOKE

Syntax: revoke <permissions> on table from user <user or group>;

For example, to revoke the SELECT rights of user1 to the table default.hivesmoke22074, the command is revoke select on table default.hivesmoke22074 from user user1;

The syntax is the same for revoking UPDATE, CREATE, DROP, ALTER, INDEX, LOCK, ALL and ADMIN rights.

### **5.4. HBase Policy Creation**

To add a policy to an HBase repository, use the HBase Create Policy form.

| olicy Details :                                           | _         |                 |         |      |       |        |       |   |
|-----------------------------------------------------------|-----------|-----------------|---------|------|-------|--------|-------|---|
| Policy Name                                               |           |                 | enabled |      |       |        |       |   |
| Select Table Name *                                       | Select 1  | Tables          |         |      |       |        |       |   |
| Select Column Families                                    | Select of | Column Families |         |      |       |        |       |   |
| Enter Column Name                                         | Enter O   | olumn Name      | 7       |      |       |        |       |   |
| Audit Logging                                             | ON        |                 | _       |      |       |        |       |   |
| Audit Logging<br>ser and Group Permi<br>Group Permissions |           | Select Group    |         | Read | Write | Create | Admin | 1 |
| ser and Group Permi                                       | ssions :  |                 |         | Read | Write | Create | Admin |   |
| ser and Group Permi                                       | ssions :  | Select Group    |         |      |       |        |       |   |
| ser and Group Permi                                       | ssions :  | Select Group    |         |      |       |        |       |   |
| ser and Group Permi                                       | ssions :  | Select Group    |         | 0    | 0     | 0      | 0     |   |

#### **HBase Policy Creation Console**

Complete the HBase Create Repository screen as follows:

| Label                  | Description                                                                                                    |
|------------------------|----------------------------------------------------------------------------------------------------|
| Enter Policy Name      | Enter an appropriate policy name. This name cannot be duplicated across the system. This field is mandatory.                                                                                                    |
| Select Table Name      | Select the appropriate database. Multiple databases can be selected for a particular policy. This field is mandatory.                                                                                                    |
| Select Column Families | For the selected table, specify the column families to which the policy applies.                                                                                                    |
| Select Column Name     | For the selected table and column families, specify the columns to which the policy applies.                                                                                                    |
| Audit Logging          | Specify whether this policy is audited. (De-select to disable auditing).                                                                                                    |
| Group Permissions      | Specify the group to which this policy applies. To<br>designate the group as an Administrator for the chosen<br>resource, specify Admin permissions. (Administrators can<br>create child policies based on existing policies). |

| Label            | Description                                                                                                    |
|------------------|----------------------------------------------------------------------------------------------------|
| User Permissions | Specify a particular user to which this policy applies<br>(outside of an already-specified group) OR designate a<br>particular user as Admin for this policy. (Administrators<br>can create child policies based on existing policies). |
| Enable/Disable   | Policies are enabled by default. To restrict user or group access to the policy, select Disable.                                                                                                    |

Wild cards can be included in the resource path, in the database name, the table name, or column name:

- \* indicates zero or more occurrences of characters
- ? indicates a single character

### **5.5. Providing User Access to HBase Database** Tables from the Command Line

HBase provides the means to manage user access to Hive database tables directly from the command line. The most commonly-used commands are:

• GRANT

Syntax: grant '<user-or-group>', '<permissions>', '

For example, to create a policy that grants user1 read/write permission on the table usertable, the command is grant 'user1', 'RW', 'usertable'

The syntax is the same for granting CREATE and ADMIN rights.

• REVOKE

Syntax: revoke '<user-or-group>','<usertable>'

For example, to revoke the read/write access of user1 to the table usertable, the command is revoke 'user1', 'usertable'

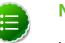

#### Note

Unlike Hive, HBase has no specific revoke commands for each user privilege.

### **5.6. Knox Policy Creation**

To add a policy to a Knox repository, use the Knox Add Policy Form.

| te Policy              |                              |                  |          |            |
|------------------------|------------------------------|------------------|----------|------------|
| olicy Details :        |                              |                  |          |            |
| Policy Name            |                              | enabled          |          |            |
| Select Topology Name * | Select Topology              |                  |          |            |
| Select Service Name *  | Select Service               |                  |          |            |
| Audit Logging          | ON                           |                  |          |            |
|                        |                              |                  |          |            |
| ser and Group Permis   | ssions :                     |                  |          |            |
| ser and Group Permis   | ssions :<br>Select Group     | IP Addres        | is Allow | Admin      |
|                        |                              | IP Address       | is Allow | Admin      |
|                        | Select Group                 | _                |          |            |
|                        | Select Group                 | _                | 0        |            |
| Group Permissions      | Select Group                 | Enter IP address | 0        | 0          |
| Group Permissions      | Select Group<br>Select Group | Enter IP address | s Allow  | 0<br>Admin |

#### **Knox Policy Creation Console**

Complete the Knox Create Policy screen as follows:

#### Table 5.3. Knox Policy Labels

| Label                | Description                                                                                                    |
|----------------------|----------------------------------------------------------------------------------------------------|
| Enter Policy Name    | Enter an appropriate policy name. This name cannot be duplicated across the system.                                                                                                    |
| Select Topology Name | A topology is a graph of computation. Each node in a<br>topology contains processing logic, and links between<br>nodes indicate how data should be passed around<br>between nodes. Enter an appropriate topology name.                  |
| Select Service Name  | Service Name: Binds a Hadoop service with an internal<br>URL that the Knox gateway uses to proxy requests from<br>external clients to the internal cluster services. Enter an<br>appropriate Service Name.                              |
| Audit Logging        | Specify whether this policy is audited. (De-select to disable auditing).                                                                                                    |
| Group Permissions    | Specify the group to which this policy applies. To<br>designate the group as an Administrator for the chosen<br>resource, specify the Admin permissions. (Administrators<br>can create child policies based on existing policies).      |
| User Permissions     | Specify a particular user to which this policy applies<br>(outside of an already-specified group) OR designate a<br>particular user as Admin for this policy. (Administrators<br>can create child policies based on existing policies). |
| Enable/Disable       | Policies are enabled by default. To restrict user or group access to the policy, select Disable.                                                                                                    |

Wild cards can be included in the resource path, in the database name, the table name, or column name:

- \* indicates zero or more occurrences of characters
- ? indicates a single character

Since Knox does not provide a command line methodology for assigning privileges or roles to users, the User and Group Permissions portion of the Knox Create Policy form is especially important.

#### **Table 5.4. Knox Permissions**

| Permission | Description                                                             |
|------------|-------------------------------------------------------------------------|
| IP Address | The IP address from which the user logs in.                             |
| Allow      | Permits user to access topology that is specified in the topology name. |
| Admin      | Gives the user Admin privileges.                                        |

#### **5.7. Storm Policy Creation**

To add a policy to a Storm repository, use the Storm Create Policy Form.

| Policy Details :                           |              |              |         |                    |            |       |   |
|--------------------------------------------|--------------|--------------|---------|--------------------|------------|-------|---|
| Policy Name                                |              |              | enabled |                    |            |       |   |
| Select Topology Name *                     | Select Topol | ogy          |         |                    |            |       |   |
| Audit Logging                              | ON           |              |         |                    |            |       |   |
| Jser and Group Permis<br>Group Permissions | _            | Select Group | ф<br>   | Actions<br>Empty + | Admin<br>O |       | 3 |
|                                            |              | Select U     | lser    | Acti               | ons        | Admin |   |
| User Permissions                           |              | Select User  |         | Empty              | +          | 0     | * |
| User Permissions                           |              |              |         |                    |            |       |   |

#### **Storm Policy Creation Console**

| Label               | Description                                                                                                    |
|---------------------|----------------------------------------------------------------------------------------------------|
| Enter Policy Name   | Enter an appropriate policy name. This name is cannot be duplicated across the system.                                                                                                    |
| Select Service Name | Service Name:Binds a Hadoop service with an internal URL<br>that the gateway uses to proxy requests from external<br>clients to the internal cluster services. Enter an appropriate<br>Service Name. |

| Label             | Description                                                                                                    |
|-------------------|----------------------------------------------------------------------------------------------------|
| Audit Logging     | Specify whether this policy is audited. (De-select to disable auditing).                                                                                                    |
| Group Permissions | Specify the group to which this policy applies. To<br>designate the group as an Administrator for the chosen<br>resource, specify Admin privileges. (Administrators can<br>create child policies based on existing policies).           |
| User Permissions  | Specify a particular user to which this policy applies<br>(outside of an already-specified group) OR designate a<br>particular user as Admin for this policy. (Administrators<br>can create child policies based on existing policies). |
| Enable/Disable    | Policies are enabled by default. To restrict user or group access to the policy, select Disable.                                                                                                    |

Wild cards can be included in the resource path, in the database name, the table name, or column name:

- \* indicates zero or more occurrences of characters
- ? indicates a single character

Since Storm does not provide a command line methodology for assigning privileges or roles to users, the User and Group Permissions portion of the Storm Create Policy form is especially important.

**To assign user privileges or roles,** complete the User and Group Permissions portion of the Storm Create Policy form.

#### Table 5.5. Knox User and Group Permissions

| Actions               | Description                                       |
|-----------------------|---------------------------------------------------|
| File upload           | Allows a user to upload files.                    |
| Get Nimbus Conf       | Allows a user to access Nimbus configurations.    |
| Get Cluster Info      | Allows a user to get cluster information.         |
| File Download         | Allows a user to download files.                  |
| Kill Topology         | Allows a user to kill the topology.               |
| Rebalance             | Allows a user to rebalance topologies.            |
| Activate              | Allows a user to activate a topology.             |
| Deactivate            | Allows a user to deactivate a topology.           |
| Get Topology Conf     | Allows a user to access a topology configuration. |
| Get Topology          | Allows a user to access a topology.               |
| Get User Topology     | Allows a user to access a user topology.          |
| Get Topology Info     | Allows a user to access topology information.     |
| Upload New Credential | Allows a user to upload a new credential.         |
| Admin                 | Provides a user with delegated admin access.      |

# 6. Users/Groups Administration

To examine the list of users and groups who can access the Ranger portal or its repositories, click the **User/Groups** tab at the top of the Ranger Console. The User/sGroup view displays:

- Internal users who can log in to the Ranger portal; created by the Ranger console Policy Manager
- External users who can access repositories controlled by the Ranger portal; created at other systems like Active Directory, LDAP or UNIX, and synched with those systems
- Admins who are the only users with permission to create users and create repositories, run reports, and perform other administrative tasks. Admins can also create child policies based on the original policy (base policy).

| tanger Distorm           | unager 🔮 Users/Gre | sups 🔺 Anal | ytics () Audit |                 | 🛔 admin      |
|--------------------------|--------------------|-------------|----------------|-----------------|--------------|
| Users/Groups             |                    |             |                |                 |              |
| Users Group              | 5                  |             |                |                 |              |
| Jser List                |                    |             |                |                 |              |
|                          |                    |             |                |                 |              |
| A Search for your users. |                    |             |                | 0               | Add New User |
| User Name                | Email Address      | Role        | User Source    | Gr              | waps         |
| Net                      |                    | Admin       | Extended       | New hadrop      |              |
| mail                     |                    | Water       | External       | and a           |              |
| adm                      |                    | Weer        | External       | tys adm         |              |
| Noaseuser                |                    | User        | External       | users hhaseuser |              |
| nds                      |                    | Elser.      | Extension      | Radicip India   |              |
| stormtestuser            |                    | User        | Extended       | steentestuser   |              |
| knox                     |                    | Eluna       | External       | hadoop knox     |              |
| storm                    |                    | Woor        | External       | hadoop storm    |              |
| NU.QA                    |                    | User        | Concentral     | users hrt.ga    |              |
| haldaemon                |                    | User        | External       | haldaemon       |              |

Users/Group List with Users tab active

#### 6.1. Add User

To add a new user to the user list, click the **Users** sub-tab, then click **Add New User**. Add the appropriate user details, then click **Save**. The user is immediately added to the list.

| Ranger      | OPolicy Manager   | Users/Groups | A Analytics | D Audit | 🛔 edmin |
|-------------|-------------------|--------------|-------------|---------|---------|
|             | User Create       |              |             |         |         |
| User Detail |                   |              |             |         |         |
| · .         | Vier Name*        |              |             |         |         |
|             | Paccovord*        |              |             |         |         |
| Passed      | ed Conferm •      |              |             |         |         |
|             | first Name*       |              |             |         |         |
|             | LotName           |              |             |         |         |
|             | mail Address      |              |             |         |         |
|             | Selectificie* Adm | n            | •           |         |         |
|             | Group* Piene      | seiest 🤆     | •           |         |         |
|             | See               | Careal       |             |         |         |

**Ranger User Detail** 

### 6.2. Edit User

To edit a user, click the **Users** sub-tab, then click the user name and edit the appropriate details. If the user is internal, you can edit any detail. If the user is external, you can only edit their Role.

To edit your own user details, click your name in the upper-right hand corner of the Ranger Console, then click **Profile**.

|              |              |                 |              | Edit y     | our own                                                                                                    | profile                                                                                                    |              |
|--------------|--------------|-----------------|--------------|------------|----------------------------------------------------------------------------------------------------|----------------------------------------------------------------------------------------------------|--------------|
|              | Ranger       | Cholicy Manager | Uners/Groups | 4 Analysis | D Audit                                                                                                    |                                                                                                    |              |
|              | Units/Groups | •               |              |            |                                                                                                    |                                                                                                    | • Polite     |
|              | Users        | Groups          |              |            |                                                                                                    |                                                                                                    | O Lig Out    |
|              | User List    |                 |              |            |                                                                                                    |                                                                                                    |              |
|              |              |                 |              |            |                                                                                                    |                                                                                                    | _            |
|              | (4 Search to |                 |              |            |                                                                                                    | •                                                                                                    | Ald New User |
| dit o upor   | Unser 1      | tame 0          | mail Address | Raine .    | User Seurce                                                                                                    | 6~                                                                                                    | nga          |
| dit a user _ | -            |                 |              |            | ne net                                                                                                    | No. Column                                                                                                    |              |
| profile      | nat          |                 |              |            | ternal.                                                                                                    | mat                                                                                                    |              |
|              | ates         |                 |              |            | termet (                                                                                                    | Type (million                                                                                                    |              |
|              | Nexessar     |                 |              |            | formal (                                                                                                    | uners Manauner                                                                                                    |              |
|              | NOS          |                 |              |            | re-red                                                                                                    | Austing Auto                                                                                                    |              |
|              | stambaluse   |                 |              |            | formal (                                                                                                    | all and the state of the state of the state |              |
|              | anos.        |                 |              |            | ter ter                                                                                                    | Radicep Roter                                                                                                    |              |
|              | storm        |                 |              |            | (annual)                                                                                                    | Autom starm                                                                                                    |              |
|              | MC.6A        |                 |              |            | ter mat                                                                                                    | story fortuge                                                                                                    |              |
|              | haldvenon    |                 |              |            | (and a local data of the second data of the second | Automation                                                                                                    |              |

#### **Edit User**

### 6.3. Add Group

To add a group, click the **Groups** sub-tab, then click **Add a Group**. Enter a unique name for the group, and an optional description, then click **Save**.

| Ranger Childhinger & Herst | Ireage & Analysics & Audit | 🖓 atmos            |  |
|----------------------------|----------------------------|--------------------|--|
| Users/Entrops              |                            |                    |  |
| Users Groups               |                            |                    |  |
| Group List                 |                            |                    |  |
|                            |                            |                    |  |
| (& Search for your groups  | •)                         | Addition Group     |  |
| Group Name                 | Group Source               | · \                |  |
| public                     | Internal                   |                    |  |
| hadrop                     | (Internal)                 |                    |  |
| Not                        | teconal                    | <b>Y</b>           |  |
|                            | Ranger transformer warden  | Andre SAulto DAult |  |
| tys<br>adm                 |                            |                    |  |
|                            | UnervGroups ) Group Create |                    |  |
|                            | Group Detail               |                    |  |
|                            | Group Name *               |                    |  |
|                            |                            |                    |  |
|                            | Description                |                    |  |
|                            |                            |                    |  |
|                            |                            |                    |  |
|                            | Seve Carol                 |                    |  |
|                            |                            |                    |  |
|                            |                            |                    |  |

Add Group Detail

#### 6.4. Edit Group

To edit a group, click the **Groups** sub-tab, then click the group name and edit the appropriate details. Click **Save**.

| Ranger        | C Policy Manager | Users/Groups | Analytics | D Audit |              | 🍰 admir       |
|---------------|------------------|--------------|-----------|---------|--------------|---------------|
| Users/Groups  | •                |              |           |         |              |               |
| Users         | Groups           |              |           |         |              |               |
| Group List    |                  |              |           |         |              |               |
| Q. Search for | your groups      |              |           |         | 0)           | Add New Group |
|               | Group Nar        | ne           |           |         | Group Source |               |
| public        |                  |              | Interna   |         |              |               |
| hadoop        |                  |              | Interna   |         |              |               |
| hive          |                  |              | Interna   |         |              |               |
| mail          |                  |              | Interna   |         |              |               |
| sys           |                  |              | Interna   |         |              |               |
| adm           |                  |              | Interna   |         |              |               |

Edit Group

# 7. Analytics Administration

To perform analytics on one or more policies, click the **Analytics** tab at the top of the Ranger Console. A list of all HDFS, Hive, HBase, Knox and Storm policies displays, and a search window.

You can search:

- Policy Name The policy name assigned to the policy while creating it.
- Resource Path The resource path used while creating the policy.
- Group, User Name The group and the users to which the policy is assigned

| sarch Criteria                                                                                                    |                                         |                                          |                        |                                 |            |                       |
|----------------------------------------------------------------------------------------------------|-----------------------------------------|------------------------------------------|------------------------|---------------------------------|------------|-----------------------|
|                                                                                                    |                                         |                                          |                        |                                 |            |                       |
| PalayName                                                                                                    |                                         |                                          |                        |                                 |            |                       |
| Pognane                                                                                                    |                                         |                                          |                        |                                 |            |                       |
| Resource                                                                                                    |                                         |                                          |                        |                                 |            |                       |
|                                                                                                    |                                         |                                          |                        |                                 |            |                       |
| Search By Group * Set                                                                                                    | 10.000                                  |                                          |                        |                                 |            |                       |
|                                                                                                    |                                         |                                          |                        |                                 |            |                       |
| Q Sorth                                                                                                    |                                         |                                          |                        |                                 |            |                       |
|                                                                                                    |                                         |                                          | 60101 (***             | e Table ) (¥ Husse Table        | (Vente     | e)(¥kent              |
|                                                                                                    |                                         |                                          | 6070) ( <b>V</b> .6    | etain) (Minimetain              | Witter Tal | e) wiere t            |
| S (sec)                                                                                                    | knows heth                              | Repulsey                                 | soro: www.<br>Rearsher | etaie) (#Hasetaie<br>Auftinging | V Kron Tab |                       |
| (Sind)                                                                                                    |                                         | Repolary<br>Judisplay                    | Recursive              |                                 |            |                       |
| ist of HDFS Policies<br>Policy Name                                                                                                    |                                         |                                          | Rearshe                | Audit Legging                   |            |                       |
| Cont<br>st of HDPS Policies<br>Policy Kane<br>Policy Kane                                                                                                    |                                         | hadaqadev                                | Rearrive<br>115<br>115 | Audit Lugging                   | -<br>-     | Groups<br>-           |
| Stof HDFS Policies Policy Name Putoy Name Putoy Name Pu | Resource Path                           | hadespelev<br>TEST_HOP5_1                | Rearshe                | Auft Leging                     |            | Groups<br>-<br>-<br>- |
| Control<br>Int of HDHS Policies<br>Pullcy Name<br>Pullcy Vame<br>Pullcy Control 2014/102/54/06<br>1051-0015-1-004102/54/06<br>049/07                                                                                                    | Resource helds<br>7<br>7<br>1<br>1<br>1 | Natiosphev<br>1057_H045_1<br>1057_H045_1 | Rearrive<br>115<br>115 | Audt Laging                     | -<br>-     | Groups<br>-<br>-      |

**Ranger Analytics Tab** 

## 8. Auditing

To explore options for auditing policies in Ranger, click the Audit tab.

The Audit view contains four sub-tabs:

- Access
- Admin
- Login
- Agents

### 8.1. Access Sub-tab

The Access sub-tab provides Repository activity data for all policies that have Audit set to **On**. The default repository Policy is configured to log all user activity within the Repository. This default policy does not contain user and group access rules.

You can filter the data based on the following criteria:

- Actions Operations performed on resources, such as CREATE, UPDATE, DELETE, and password change
- Audit Type Resource (for operations performed on resources), Assets (for operations performed on Policy) or Users
- Session ID The session count increments each time you try to log into the system
- User The mode through which the user tries to log in (username through which the operation was performed)

|  | <ul> <li>Start Date, End Date – Filters result</li> </ul> | s for a particular date range. |
|--|-----------------------------------------------------------|--------------------------------|
|--|-----------------------------------------------------------|--------------------------------|

| nger VPolicy           | Manager 🕴     | Users/Grou        | ups 🛕 Analytics  | 🗅 Audit        |             |                     | 🍰 admi        |
|------------------------|---------------|-------------------|------------------|----------------|-------------|---------------------|---------------|
| Access Adr             | nin L         | ogin Sessions     | Agents           |                |             |                     |               |
| Q. Search for your a   | ccess audits  |                   |                  |                | 0           |                     |               |
|                        |               |                   |                  | Last           | Updated Tin | me : 10/31/2014 02: | 41:15 PM      |
|                        |               | Repository        |                  |                |             |                     |               |
| Event Time *           | User          | Name / Type       | Resource Name    | Access Type    | Result      | Access Enforcer     | Client IP     |
| 10/31/2014 09:12:57 AM | stormtestuser | stormdev<br>Storm |                  | getClusterinfo | Allowed     | xasecure-acl        |               |
| 10/30/2014 01:00:50 PM | user2         | hivedev<br>Hive   | xatestcw         | DROP           | Denied      | xasecure-acl        | 172.31.36.136 |
| 10/30/2014 01:00:41 PM | user2         | hivedev<br>Hive   | xatestcw/table01 | DROP           | Denied      | xasecure-acl        | 172.31.36.136 |
| 10/30/2014 12:36:36 PM | user1         | hivedev<br>Hive   | xatestcw         | USE            | Allowed     | xasecure-acl        | 172.31.36.136 |
| 10/30/2014 12-35-26 PM | user1         | hadoopdev         | /demo/datacw     | WRITE          | Allowed     | vaserure-art        | 172 31 36 136 |

Ranger Console Audit tab, Access sub-tab

# 8.2. Different view when we click on an operation (Update operation in this case)

This module logs the information related to the sessions for each login. You can filter the data based on the search criteria listed in the table below.

#### Table 8.1. Auditing Search Criteria

| Search Criteria      | Description                                                                                                    |  |  |  |  |
|----------------------|----------------------------------------------------------------------------------------------------|--|--|--|--|
| Login ID             | The user name through which you login to the system.                                                                                                    |  |  |  |  |
| Sessionid            | The session count increments each time you try to login to the system.                                                                                                    |  |  |  |  |
| Start Date, End Date | Login time and date is stored for each session. A date range is used to filter the results for that particular date range.                                                                         |  |  |  |  |
| Login Type           | The mode through which the user tries to login. By entering username and password.                                                                                                    |  |  |  |  |
| IP                   | The IP of the system through which we log in.                                                                                                    |  |  |  |  |
| User Agent           | Login time and date is stored for each session.                                                                                                    |  |  |  |  |
| Login time           | Result indicates whether the Login was successful or not.lt<br>can be one of the following: 'Success', 'Wrong Password',<br>'Account Disabled', 'Locked', 'Password Expired', 'User Not<br>Found'. |  |  |  |  |

### 8.3. Agents

This module shows the upload history of the Security Agents. This module displays all the repositories exported from the system. You can filter the data based on the following:

#### Table 8.2. Agents Search Criteria

| Search Criteria      | Description                                                                                                    |  |  |
|----------------------|----------------------------------------------------------------------------------------------------|--|--|
| Agent IP             | IP address of the agent that tries to export the repository.                                                              |  |  |
| Agent ID             | Name of the agent that tries to export the repository.                                                                    |  |  |
| HTTP Response Code   | The HTTP code returned when trying to export the repository.                                                              |  |  |
| Start Date, End Date | Export time and date is stored for each agent. A date range is used to filter the results for that particular date range. |  |  |
| Repository Name      | The repository name we are trying to export.                                                                              |  |  |

### 8.4. Admin Sub-tab

The Admin sub-tab module contains all events for the HDP Security Administration Web UI, including Repository, Policy Manager, Log in, etc. (actions like create,update,delete,password change).

You can filter the data based on the following criteria:

- Actions Operations performed on resources, such as CREATE, UPDATE, DELETE, and password change
- Audit Type Resource (for operations performed on resources), Assets (for operations performed on Policy) or Users
- Session ID The session count increments each time you try to log into the system
- User The mode through which the user tries to log in (username through which the operation was performed)
- Start Date, End Date Filters results for a particular date range.

| nger OPolicy Manager 👹           | Users/Groups 🛛 🛓 Analytics | D Audit       |                              |                              | 👸 admin            |       |
|----------------------------------|----------------------------|---------------|------------------------------|------------------------------|--------------------|-------|
| Access Admin Log                 | in Sessions Agents         | 1             |                              |                              |                    |       |
| ( 9, Search for your access logs |                            |               |                              | 0)                           |                    |       |
| (                                |                            |               |                              |                              |                    |       |
|                                  |                            |               |                              | Last Updated Time : 10/25    | 10016 DE 101 20 FM |       |
| Operation                        | Audit Type                 | User          | Oute ( 157 ) *               | Actions                      | Session 1d         |       |
| ser profile password changed w7  | Password Change            | 97            | 10/29/2014 04:54:12 PM       | password change              | 91                 |       |
| ser updated u?                   | XA User                    | admin         | 10/29/2014 04:35:51 PM       | update                       | 87                 |       |
| Roy deleted Atm                  | Resource                   | admin         | 10/29/2014 04:33:29 PM       | delete                       | 87                 |       |
| er profile updated hive          | User Profile               | admin         | 10/29/2014 02:43:03 PM       | update                       | 84                 |       |
| ser updated hive                 | IKA User                   | admin         | 10/29/2014 02:43:03 PM       | update                       | 84                 |       |
| siky updated NMT                 | Resource                   | admin         | 10/28/2014 12:30:11 PM       | update                       | 74                 |       |
| Ricy updated Al/?                | Barran                     | where         | INVERSE INVERSE              | and are                      | -                  |       |
| ser created dev                  | Operation                  | : upda        | te                           |                              |                    |       |
| Roy updated /P                   |                            |               |                              |                              |                    |       |
| ilicy updated /?                 | Policy Name : s1           |               |                              |                              |                    | E Add |
| roup created AMAZONE             | Repository Type :          | Storm         |                              |                              |                    |       |
| ility updated Ate                | Date : 11/03/201           | 4 01:32:36 PN | A IST Delo                   | eted value                   |                    |       |
| slev undated Re.                 | Updated By : ad            | min           |                              | /                            |                    |       |
|                                  | User Permissions           | :             |                              |                              |                    |       |
|                                  | Users                      |               | Old Value 🖌                  | New Value                    |                    |       |
|                                  | hive A                     | dmin , Submit | Topology , Kill Topology Sul | bmit Topology, File Download |                    |       |
|                                  |                            |               |                              | *                            | New value          |       |
|                                  |                            |               |                              |                              | New value          |       |
|                                  |                            |               |                              |                              |                    |       |
|                                  |                            |               |                              |                              |                    |       |

Ranger Console Audit tab, Access sub-tab

### 8.5. Login Sessions Sub-tab

The Login Sessions sub-tab logs the information related to the sessions for each login. You can filter the data based on the following criteria:

- Login ID The username through which someone logs in to the system
- Session-id The session count increments each time the user tries to log into the system
- Start Date, End Date Specifies that results should be filtered based on a particular start date and end date
- Login Type The mode through which the user tries to login (by entering username and password)
- IP The IP address of the system through which the user logged in

- User Agent -- The login time and date for each session
- Login time Logs whether or not the login was successful. Possible results can be Success, Wrong Password, Account Disabled, Locked, Password Expired or User Not Found

| nger         | OPolicy I   | Manager 🛛 😁 Us | sers/Groups 🛛 👗 A | nalytics 🗋 A   | udit                            | 🔐 adn                   |
|--------------|-------------|----------------|-------------------|----------------|---------------------------------|-------------------------|
| Access       | Adm         | in Login       | Sessions Age      | ents           |                                 |                         |
| Q Search     | for your lo | gin sessions   |                   |                | 0                               |                         |
|              |             |                |                   |                | Last Updated Time : 10          |                         |
| Session Id * | Login Id    | Result         | Login Type        | IP             | User Agent                      | Login Time ( IST )      |
| 92           | admin       | Success        | Username/Password | 122.170.26.128 | Mozilla/5.0 (X11; Linux x86_64) | 10/29/2014 04:54:29 PM  |
| 91           | u7          | Success        | Username/Password | 122.170.26.128 | Mozilla/5.0 (X11; Linux x86_64) | 10/29/2014 04:53:52 PM  |
| 90           | u7          | Wrong Password | Username/Password | 122.170.26.128 | -                               | 10/29/2014 04:53:44 PM  |
| 89           | admin       | Success        | Username/Password | 122.170.26.128 | Mozilla/5.0 (X11; Linux x86_64) | 10/29/2014 04:36:35 PM  |
| 88           | u7          | Success        | Username/Password | 122.170.26.128 | Mozilla/5.0 (X11; Linux x86_64) | 10/29/2014 04:36:27 PM  |
| 87           | admin       | Success        | Username/Password | 122.170.26.128 | Mozilla/5.0 (X11; Linux x86_64) | 10/29/2014 03:06:07 PM  |
| 86           | admin       | Wrong Password | Username/Password | 122.170.26.128 |                                 | 10/29/2014 03:06:02 PM  |
| 85           | u1          | Success        | Username/Password | 122.170.26.128 | Mozilla/5.0 (X11; Linux x86_64) | 10/29/2014 03:03:03 PM  |
| 84           | admin       | Success        | Username/Password | 122.170.26.128 | Mozilla/5.0 (X11; Linux x86_64) | 10/29/2014 02:39:11 PM  |
|              |             |                | 11                | 100 100 07 100 | 11                              | 10/20/2011 02:25:51 011 |

Ranger Console Audit tab, Login Sessions sub-tab

### 8.6. Agents Sub-tab

The Agents sub-tab shows the upload history of the Security Agents. This module lists all the repositories exported from the system.

You can filter the data based on the following criteria:

- Agent IP the IP address of the agent that tried to export the repository
- Agent ID the name of the agent that tried to export the repository
- HTTP Response Code the HTTP code obtained when the export was attempted
- Start Date, End Date filters results for a particular start date and end date
- **Repository Name** the name of the exported repository

| nger       | Policy Manage      | er 🛛 😁 Users/Group: | s 👗 Analytics 🗋 Audit                 |                   | 😚 admin                |
|------------|--------------------|---------------------|---------------------------------------|-------------------|------------------------|
| Access     | Admin              | Login Sessions      | Agents                                |                   |                        |
| Q Sear     | ch for your agents |                     |                                       | 0                 |                        |
|            |                    |                     |                                       | Last Updated Time | 10/29/2014 05:33:55 PM |
| Export     | t Date ( IST ) 🍷   | Repository Name     | Agent Id                              | Agent IP          | Http Response Code     |
| 10/28/2014 | 06:04:40 PM        | hivedev             |                                       | 122.170.26.128    | 250                    |
| 10/28/2014 | 06:03:16 PM        | TEST_KNOX_1         |                                       | 122.170.26.128    | 250                    |
| 10/28/2014 | 06:03:07 PM        | TEST_STORM_1        |                                       | 122.170.26.128    | 250                    |
| 10/28/2014 | 06:03:01 PM        | TEST_HBASE_1        |                                       | 122.170.26.128    | 250                    |
| 10/28/2014 | 06:02:51 PM        | TEST_HIVE_1         |                                       | 122.170.26.128    | 250                    |
| 10/28/2014 | 06:02:38 PM        | TEST_HDFS_1         |                                       | 122.170.26.128    | 200                    |
| 0/27/2014  | 10:32:05 AM        | hbasedev            | ip-172-31-33-251-hbasedev             | 172.31.33.251     | 250                    |
| 10/27/2014 | 10:31:54 AM        | hbasedev            | ip-172-31-33-251-hbasedev             | 172.31.33.251     | 250                    |
| 0/27/2014  | 10:30:05 AM        | hivedev             | ip-172-31-33-251.ec2.internal-hivedev | 172.31.33.251     | 200                    |
|            |                    |                     |                                       |                   | 01000                  |

Ranger Console Audit tab, Agents sub-tab

# 9. Special Requirements for High Availability Environments

Special Requirements for High Availability Environments In a HA environment, primary and secondary NameNodes must be configured as described in the HDP System Administration Guide.

To enable Ranger in the HDFS HA environment, the HDFS plugin must be set up in each NameNode, and then pointed to the same HDFS repository set up in the Security Manager. Any policies created within that HDFS repository are automatically synchronized to the primary and secondary NameNodes through the installed Apache Ranger plugin. That way, if the primary NameNode fails, the secondary namenode takes over and the Ranger plugin at that NameNode begins to enforce the same policies for access control.

When creating the repository, you must include the fs.default.name for the primary NameNode. If the primary NameNode fails during policy creation, you can then temporarily use the fs.default.name of the secondary NameNode in the repository details to enable directory lookup for policy creation.

Primary NameNode failure does not affect the actual policy enforcement. In this setup for HA, access control is enforced during primary NameNode failure, by the Ranger plugs at the secondary NameNodes.

# **10. About HDP**

#### Copyright

© Copyright © 2012 - 2015 Hortonworks, Inc. Some rights reserved.

This work by Hortonworks, Inc. is licensed under a Creative Commons Attribution-ShareAlike 3.0 Unported License.

The Hortonworks Data Platform, powered by Apache Hadoop, is a massively scalable and 100% open source platform for storing, processing and analyzing large volumes of data. It is designed to deal with data from many sources and formats in a very quick, easy and cost-effective manner. The Hortonworks Data Platform consists of the essential set of Apache Hadoop projects including MapReduce, Hadoop Distributed File System (HDFS), HCatalog, Pig, Hive, HBase, Zookeeper and Ambari. Hortonworks is the major contributor of code and patches to many of these projects. These projects have been integrated and tested as part of the Hortonworks Data Platform release process and installation and configuration tools have also been included.

Unlike other providers of platforms built using Apache Hadoop, Hortonworks contributes 100% of our code back to the Apache Software Foundation. The Hortonworks Data Platform is Apache-licensed and completely open source. We sell only expert technical support, training and partner enablement services. All of our technology is, and will remain, free and open source.

For more information on Hortonworks technology, Please visit the Hortonworks Data Platform page. For more information on Hortonworks services, please visit either the Support or Training page. Feel free to Contact Us directly to discuss your specific needs.